# <span id="page-0-0"></span>**Instrukcja obsługi Dell™ Studio Hybrid**

[Przed rozpocz](file:///C:/data/systems/140g/po/sm/before.htm#wp1142016)ęciem Zakł[adanie pokrywy komputera](file:///C:/data/systems/140g/po/sm/cover.htm#wp1142016) [Wymiana obudowy nap](file:///C:/data/systems/140g/po/sm/drive_ca.htm#wp1142016)ędów [Wymiana nap](file:///C:/data/systems/140g/po/sm/drives.htm#wp1180142)ędów Przeglą[d techniczny](file:///C:/data/systems/140g/po/sm/techov.htm#wp1180262) [Wymiana kart](file:///C:/data/systems/140g/po/sm/cards.htm#wp1180146) [Wymiana modu](file:///C:/data/systems/140g/po/sm/memory.htm#wp1180746)łu (modułów) pamięci [Montowanie panelu przedniego we/wy](file:///C:/data/systems/140g/po/sm/frontio.htm#wp1180145) Wyjmowanie pł[yty odbiornika RF](file:///C:/data/systems/140g/po/sm/rf_recei.htm#wp1181649) [Wyjmowanie zespo](file:///C:/data/systems/140g/po/sm/power_sw.htm#wp1180145)łu przełącznika zasilania

[Wymiana akumulatora](file:///C:/data/systems/140g/po/sm/coinbatt.htm#wp1180146) [Wymiana radiatora](file:///C:/data/systems/140g/po/sm/processo.htm#wp1180146) [Wymiana procesora](file:///C:/data/systems/140g/po/sm/processa.htm#wp1180145) [Wymiana panelu tylnego](file:///C:/data/systems/140g/po/sm/backpane.htm#wp1182052) [Zdejmowanie tylnej p](file:///C:/data/systems/140g/po/sm/backiobo.htm#wp1180582)łyty we/wy [Montowanie wentylatora](file:///C:/data/systems/140g/po/sm/fan.htm#wp1180145) Wymiana pł[yty systemowej](file:///C:/data/systems/140g/po/sm/sysboard.htm#wp1180320) [Zdejmowanie elementu z logotypem dolnym](file:///C:/data/systems/140g/po/sm/bottom_l.htm#wp1181516) Konfiguracia systemu

## **Uwagi, ostrzeżenia i przestrogi**

**UWAGA:** Napis UWAGA wskazuje na ważną informację, która pozwala lepiej wykorzystać posiadany system komputerowy.

**OSTRZEŻENIE:** Napis OSTRZEŻENIE informuje o sytuacjach, w których występuje ryzyko uszkodzenia sprzętu lub utraty danych, i przedstawia sposoby uniknięcia problemu.

**PRZESTROGA: Napis PRZESTROGA informuje o sytuacjach, w których występuje ryzyko uszkodzenia sprzętu, obrażeń lub śmierci.** 

## **Informacje zawarte w tym dokumencie mogą zostać zmienione bez uprzedzenia. © 2008 Dell Inc. Wszelkie prawa zastrzeżone.**

Powielanie dokumentu w jakikolwiek sposób bez pisemnej zgody firmy Dell Inc. jest surowo zabronione.

Znaki towarowe użyte w tym tekście: *Deli* I logo D£LL są znakami towarowymi należącymi do firmy Dell I nc.: *Mircosoft, Windows Wstai przycisk startowy Windows Vista* są<br>znakami towarowymi lub zarejestrowanymi znakami tow

Tekst może zawierać także inne znaki towarowe i nazwy towarowe, odnoszące się do podmiotów posiadających prawa do tych znaków i nazw lub do ich produktów. Firma Dell Inc.<br>nie rości sobie żadnych praw do znaków i nazw towar

#### **Model DCSEA**

**Czerwiec 2008 Wer. A00**

## <span id="page-1-0"></span> **Zdejmowanie tylnej płyty we/wy Instrukcja obsługi Dell™ Studio Hybrid**

- [Zdejmowanie tylnej p](#page-1-1)łyty we/wy
- **O** [Instalacja tylnej p](#page-1-2)łyty we/wy

PRZESTROGA: Przed wykonywaniem czynności we wnętrzu komputera należy przeczytać instrukcje dotyczące bezpieczeństwa dostarczone z<br>komputerem. Więcej informacji na temat postępowania zgodnego z zasadami bezpieczeństwa- patr

# <span id="page-1-1"></span>**Zdejmowanie tylnej płyty we/wy**

- 1. Postępuj zgodnie z procedurami opisanymi w części [Przed rozpocz](file:///C:/data/systems/140g/po/sm/before.htm#wp1142016)ęciem.
- 2. Zdejmij pokrywę komputera (patrz [Zdejmowanie pokrywy komputera](file:///C:/data/systems/140g/po/sm/cover.htm#wp1142814)).
- 3. Wyjmij obudowę napędu (patrz [Wyjmowanie obudowy nap](file:///C:/data/systems/140g/po/sm/drive_ca.htm#wp1142496)ędów).
- 4. Odłącz kabel flex od płyty we/wy.
- 5. Wykręć dwa wkręty mocujące panel we/wy do panela tylnego.

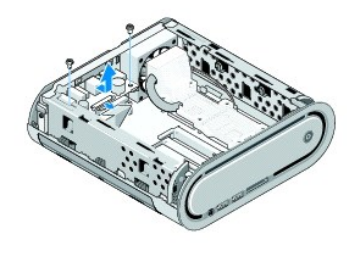

6. Ostrożnie zdejmij płytę we/wy z panela tylnego.

# <span id="page-1-2"></span>**Instalacja tylnej płyty we/wy**

- 1. Dopasuj złącza na płycie we/wy do otworów w panelu tylnym.
- 2. Wykręć dwa wkręty mocujące panel we/wy do panela tylnego.
- 3. Odłącz kabel flex od płyty we/wy.

**OSTRZEŻENIE:** Przed włożeniem obudowy napędu upewnij się, że odsunięto wszystkie kable.

- 4. Włóż z powrotem obudowę napędów (patrz [Instalacja obudowy nap](file:///C:/data/systems/140g/po/sm/drive_ca.htm#wp1146116)ędów).
- 5. Załóż z powrotem pokrywę komputera (patrz [Instalacja pokrywy komputera](file:///C:/data/systems/140g/po/sm/cover.htm#wp1142807)).

## <span id="page-2-0"></span> **Wymiana panelu tylnego Instrukcja obsługi Dell™ Studio Hybrid**

- [Zdejmowanie panelu tylnego](#page-2-1)
- **[Instalacja panelu tylnego](#page-2-2)**

PRZESTROGA: Przed wykonywaniem czynności we wnętrzu komputera należy przeczytać informacje dotyczące bezpieczeństwa dostarczone z<br>komputerem. Więcej informacji na temat post<mark>ęp</mark>owania zgodnego z zasadami bezpieczeństwa- pa

## <span id="page-2-1"></span>**Zdejmowanie panelu tylnego**

- 1. Postępuj zgodnie z procedurami opisanymi w części [Przed rozpocz](file:///C:/data/systems/140g/po/sm/before.htm#wp1142016)ęciem.
- 2. Zdejmij pokrywę komputera (patrz [Zdejmowanie pokrywy komputera](file:///C:/data/systems/140g/po/sm/cover.htm#wp1142814)).
- 3. Wyjmij obudowę napędów (patrz [Wyjmowanie obudowy nap](file:///C:/data/systems/140g/po/sm/drive_ca.htm#wp1142496)ędów).

**OSTRZEZENIE:** Zanim odłączysz kable dokładnie zapamiętaj ich rozmieszczenie tak, aby można je było później ponownie podłączyć. Nieprawidłowo<br>podłączony lub odłączony kabel może spowodować problemy z komputerem.

- 4. Odłącz kabel SYS\_FAN1 od płyty systemowej, czarny kabel antenowy od karty sieci WLAN i kabel flex od tylnego panelu we/wy.
- 5. Wykręć dwa wkręty po bokach obudowy.
- 6. Rozsuń zatrzaski po obu stronach panelu tylnego i ostrożnie odsuń panel od obudowy.

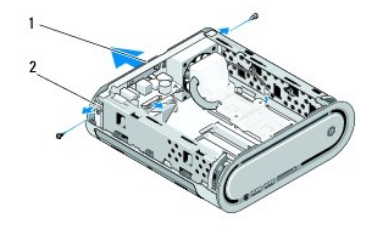

1 panel tylny: 2 dźwignie (2)

7. Rozsuń zatrzaski i ostrożnie odłącz kabel odbiornika RF od panelu tylnego.

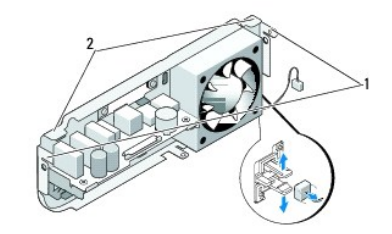

1 dźwignie 2 zaciski

# <span id="page-2-2"></span>**Instalacja panelu tylnego**

1. Podłącz kabel odbiornika RF do panelu tylnego.

**OSTRZEŻENIE:** Sprawdź, czy przez instalacją panelu usunięto wszystkie kable.

- 2. Odsuń nieco kable boczne, aby zamontować panel tylny do obudowy.
- 3. Sprawdź, czy zatrzaski i dźwignie są dopasowane do ramy.
- 4. Podłącz kabel wentylatora do złącza SYS\_FAN1 na płycie systemowej, czarny kabel antenowy do karty sieci WLAN a kabel flex do panelu tylnego we/wy.
- 5. Włóż z powrotem obudowę napędów (patrz [Instalacja obudowy nap](file:///C:/data/systems/140g/po/sm/drive_ca.htm#wp1146116)ędów).
- 6. Załóż z powrotem pokrywę komputera (patrz **[Instalacja pokrywy komputera](file:///C:/data/systems/140g/po/sm/cover.htm#wp1142807)**).

#### <span id="page-4-0"></span> **Przed rozpoczęciem Instrukcja obsługi Dell™ Studio Hybrid**

- **O** [Zalecane narz](#page-4-1)ędzia
- Wyłączanie kompute
- **[Przed wykonaniem pracy we wn](#page-4-3)ętrzu komputera**

W niniejszym rozdziale opisano procedury dotyczące demontażu i montażu części komputera. O ile nie podano inaczej, każda procedura zakłada spełnienie<br>następującyc**h warunków:** 

- l Przeprowadzono czynności w Wyłą[czanie komputera](#page-4-2) oraz [Przed wykonaniem pracy we wn](#page-4-3)ętrzu komputera.
- l Użytkownik zapoznał się z informacjami dot. bezpieczeństwa, jakie zostały dostarczone z komputerem.
- l Element można wymienić lub jeżeli został zakupiony oddzielnie zainstalować, wykonując procedurę usuwania w odwrotnej kolejności.

## <span id="page-4-1"></span>**Zalecane narzędzia**

Procedury w tym dokumencie mogą wymagać użycia następujących narzędzi:

- l Mały wkrętak marki Phillips
- l Mały wkrętak z płaskim końcem
- l Dysk z programem aktualizacji Flash BIOS

## <span id="page-4-2"></span>**Wyłączanie komputera**

**OSTRZEŻENIE:** Aby zapobiec utracie danych, przed wyłączeniem komputera zapisz i zamknij wszystkie otwarte pliki oraz zamknij wszystkie otwarte programy.

- 1. Aby zamknąć system operacyjny:
	- a. Zapisz i zamknij wszystkie otwarte pliki i zamknij wszystkie działające programy.
	- b. Kliknij przycisk Windows Vista **Start**, kliknij strzałkę w dolnym, prawym rogu menu Start tak jak pokazano poniżej, a następnie kliknij **Shut Down** (Zamknij).

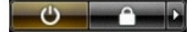

Komputer wyłączy się automatycznie po zakończeniu procesu zamykania systemu operacyjnego.

2. Upewnij się, że komputer i wszystkie podłączone urządzenia zostały wyłączone. Jeśli komputer i podłączone do niego urządzenia nie wyłączyły się<br>automatycznie po wyłączeniu systemu operacyjnego, naciśnij przycisk zasilan

## <span id="page-4-3"></span>**Przed wykonaniem pracy we wnętrzu komputera**

Stosowanie się do poniższych zaleceń dotyczących bezpieczeństwa pomoże w zapewnieniu bezpieczeństwa użytkownika oraz w ochronie komputera.

**PRZESTROGA: Przed wykonywaniem jakichkolwiek czynności opisanych w tej sekcji należy zastosować się do instrukcji dotyczących**  bezpieczeństwa dostarczonych z komputerem. Więcej informacji na temat postępowania zgodnego z zasadami bezpieczeństwa- patrz: strona<br>www dotycz<mark>ąca przestrzegania przepisów w witrynie www.dell.com, strona www.dell.com/regu</mark> **OSTRZEŻENIE:** Należy ostrożnie obchodzić się z elementami komputera i kartami rozszerzeń. Nie należy dotykać elementów lub styków na karcie. Trzymaj kartę za krawędzie lub metalowy wspornik. Takie elementy, jak mikroprocesor należy trzymać za brzegi, a nie za wyprowadzenia. **OSTRZE<b>ZENIE**: Naprawy systemu powinny być wykonywane wyłącznie przez autoryzowanych pracowników serwisu. Uszkodzenia wynikające z napraw<br>nieautoryzowanych przez firmę Dell nie podlegają gwarancji. OSTRZEZENIE: Przy odłączaniu kabla należy pociągnąć za wtyczkę lub uchwyt, a nie za sam kabel. Niektóre kable są wyposażone w złącza z<br>zatrzaskami blokującymi - w przypadku odłączania kabla tego typu należy wcześniej przyc aby uniknąć zagięcia styków. Ponadto przed podłączeniem kabla należy upewnić się, że oba złącza są prawidłowo zorientowane i nie są skrzywione. OSTRZEŻENIE: Aby uniknąć uszkodzenia komputera, wykonaj następujące czynności przed rozpoczęciem pracy wewnątrz komputera

1. Aby uchronić obudowę komputera przed zarysowaniami, należy sprawdzić, czy powierzchnia robocza jest płaska i czysta.

2. Wyłączanie komputera (patrz Wyłą[czanie komputera\)](#page-4-2)

**OSTRZEŻENIE:** Aby odłączyć kabel sieciowy, należy najpierw odłączyć go od komputera, a następnie od urządzenia sieciowego.

- 3. Odłącz od komputera wszelkie kable telefoniczne oraz sieciowe.
- 4. Odłącz komputer oraz wszystkie podłączone urządzenia od gniazd elektrycznych.
- 5. Naciśnij przycisk zasilania w celu odprowadzenia napięcia z płyty systemowej.

**OSTRZEZENIE:** Przed dotknięciem jakiegokolwiek elementu wewnątrz komputera należy pozbyć si**ę ładunków elektrostatycznych z ciał**a, dotykając<br>dowolnej nielakierowanej powierzchni komputera, np. metalowych elementów z tyłu

## <span id="page-6-0"></span> **Zdejmowanie elementu z logotypem dolnym Instrukcja obsługi Dell™ Studio Hybrid**

- 
- [Zdejmowanie dolnego elementu z logotypem](#page-6-1) **O** Zdejmowanie diody LED logotypu dolned
- **[Instalacja diody LED logotypu dolnego](#page-7-0)**
- **[Instalacja diody LED logotypu dolnego](#page-7-1)**
- 
- PRZESTROGA: Przed wykonywaniem czynności we wnętrzu komputera należy przeczytać instrukcje dotyczące bezpieczeństwa dostarczone z<br>komputerem. Więcej informacji na temat postępowania zgodnego z zasadami bezpieczeństwa- patr

# <span id="page-6-1"></span>**Zdejmowanie dolnego elementu z logotypem**

- 1. Postępuj zgodnie z procedurami opisanymi w części [Przed rozpocz](file:///C:/data/systems/140g/po/sm/before.htm#wp1142016)ęciem.
- 2. Zdejmij pokrywę komputera (patrz [Zdejmowanie pokrywy komputera](file:///C:/data/systems/140g/po/sm/cover.htm#wp1142814)).
- 3. Wyjmij obudowę napędów (patrz [Wyjmowanie obudowy nap](file:///C:/data/systems/140g/po/sm/drive_ca.htm#wp1142496)ędów).
- 4. Wyjmij radiator procesora (patrz [Wyjmowanie radiatora\)](file:///C:/data/systems/140g/po/sm/processo.htm#wp1180153).
- 5. Zdejmij przedni panel we/wy (patrz [Zdejmowanie panelu przedniego we/wy\)](file:///C:/data/systems/140g/po/sm/frontio.htm#wp1180237).
- 6. Wyjmij panel tylny (patrz [Zdejmowanie panelu tylnego](file:///C:/data/systems/140g/po/sm/backpane.htm#wp1180163)).
- 7. Wyjmij płytę systemową (patrz Wyjmowanie pł[yty systemowej\)](file:///C:/data/systems/140g/po/sm/sysboard.htm#wp1181119).
- 8. Wykręć wkręt mocujący klamrę logotypu do obudowy.

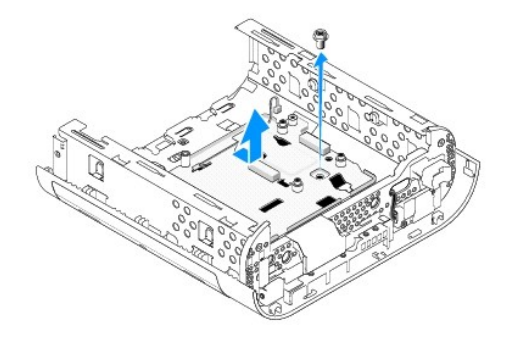

9. Przesuń klamrę logotypu i zdejmij ją z obudowy.

## <span id="page-6-2"></span>**Zdejmowanie diody LED logotypu dolnego**

- 1. Podważ diodę LED wkrętakiem i odczep od obudowy.
- 2. Wyjmij diodę LED z obudowy.

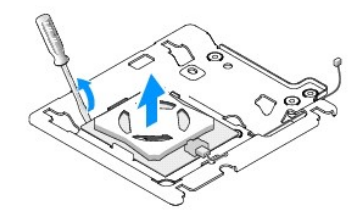

3. Odłącz kabel podłączony do diody LED.

# <span id="page-7-0"></span>**Instalacja diody LED logotypu dolnego**

- 1. Umieść diodę LED pomiędzy zaciskami.
- 2. Ponownie podłącz kabel diody LED.

# <span id="page-7-1"></span>**Instalacja diody LED logotypu dolnego**

1. Dopasuj wycięcia na klamrze logotypu do wypustek obudowy. Wsuń klamrę logotypu aż rozlegnie się odgłos kliknięcia.

**UWAGA:** Upewnij się, że w trakcie wykonywania tej czynności nie splątał się kabel elementu z logotypem.

- 2. Wkręć wkręt mocujący klamrę logotypu do obudowy.
- 3. Zamontuj płytę systemową (patrz Instalacja pł[yty systemowej](file:///C:/data/systems/140g/po/sm/sysboard.htm#wp1181710)).
- 4. Zamontuj przedni panel we/wy (patrz [Montowanie panelu przedniego we/wy](file:///C:/data/systems/140g/po/sm/frontio.htm#wp1180510)).
- 5. Zamontuj panel tylny (patrz **Instalacja panelu tylnego**).
- 6. Zainstaluj ponownie radiator procesora (patrz [Instalacja radiatora](file:///C:/data/systems/140g/po/sm/processo.htm#wp1183090)).
- 7. Zamontuj obudowę napędów (patrz [Instalacja obudowy nap](file:///C:/data/systems/140g/po/sm/drive_ca.htm#wp1146116)ędów).
- 8. Załóż z powrotem pokrywę komputera (patrz [Instalacja pokrywy komputera](file:///C:/data/systems/140g/po/sm/cover.htm#wp1142807)).

#### <span id="page-8-0"></span> **Wymiana kart Instrukcja obsługi Dell™ Studio Hybrid**

- [Wyjmowanie karty sieci WLAN](#page-8-1)
- **O** [Instalacja karty sieci WLAN](#page-8-2)
- Wyjmowanie karty przyś[pieszania dekodowania Blu-ray](#page-9-0)
- **O** Instalacja karty przyś[pieszania dekodowania Blu-](#page-9-1) ray
- [Wyjmowanie karty wystaj](#page-9-2)ącej
- **[Instalacja karty wystaj](#page-10-0)ącej**
- 

## **PRZESTROGA: Przed wykonywaniem czynności we wnętrzu komputera należy przeczytać informacje dotyczące bezpieczeństwa dostarczone z**  komputerem. Więcej informacji na temat postępowania zgodnego z zasadami bezpieczeństwa- patrz: strona www dotycząca przestrzegania<br>przepisów pod adresem www.dell.com/regulatory\_compliance.

Komputer Dell™ posiada gniazda dla następujących kart:

- l Karta sieci WLAN
- l Karta przyśpieszania dekodowania Blu-ray
- l Karta wystająca

## <span id="page-8-1"></span>**Wyjmowanie karty sieci WLAN**

- 1. Postępuj zgodnie z procedurami opisanymi w części [Przed rozpocz](file:///C:/data/systems/140g/po/sm/before.htm#wp1142016)ęciem.
- 2. Zdejmij pokrywę komputera (patrz [Zdejmowanie pokrywy komputera](file:///C:/data/systems/140g/po/sm/cover.htm#wp1142814)).
- 3. Wyjmij obudowę napędów (patrz [Wyjmowanie obudowy nap](file:///C:/data/systems/140g/po/sm/drive_ca.htm#wp1142496)edów).
- 4. Odłącz kable antenowe od karty sieci WLAN i zwolnij kartę sieci WLAN odkręcając wkręt mocujący kartę do płyty systemowej.

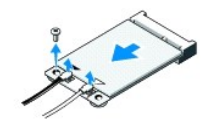

5. Wyjmij kartę sieci WLAN ze złącza na płycie systemowej.

## <span id="page-8-2"></span>**Instalacja karty sieci WLAN**

**OSTRZEŻENIE:** Budowa złączy uniemożliwia nieprawidłowe włożenie karty. Użycie nadmiernej siły może spowodować uszkodzenie złącz.

**OSTRZEŻENIE:** Aby uniknąć uszkodzenia karty sieci WLAN, należy upewnić się, że nie ma pod nią żadnych kabli.

1. Postępuj zgodnie z procedurami opisanymi w części [Przed rozpocz](file:///C:/data/systems/140g/po/sm/before.htm#wp1142016)ęciem.

- 2. Włóż gniazdo karty sieci WLAN do złącza na płycie systemowej oznaczonego jako "MINI\_CARD2" pod kątem 45 stopni.
- 3. Podłącz odpowiednie kable antenowe do instalowanej karty sieci WLAN. Na etykiecie karty sieci WLAN widnieją 2 trójkąty (biały i czarny):
	- 1 Podłącz biały kabel antenowy do złącza oznaczonego jako "main" (trójkąt biały).
	- l Podłącz czarny kabel antenowy do złącza oznaczonego jako "aux" (trójkąt czarny).
- 4. Dokręć wkręt, aby zamocować kartę.

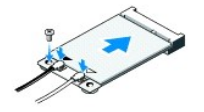

- 5. Włóż obudowę napędów (patrz [Instalacja obudowy nap](file:///C:/data/systems/140g/po/sm/drive_ca.htm#wp1146116)ędów).
- 6. Załóż z powrotem pokrywę komputera (patrz *[Instalacja pokrywy komputera](file:///C:/data/systems/140g/po/sm/cover.htm#wp1142807)*)

# <span id="page-9-0"></span>**Wyjmowanie karty przyśpieszania dekodowania Blu-ray**

- 1. Postępuj zgodnie z procedurami opisanymi w części [Przed rozpocz](file:///C:/data/systems/140g/po/sm/before.htm#wp1142016)ęciem.
- 2. Zdejmij pokrywę komputera (patrz [Zdejmowanie pokrywy komputera](file:///C:/data/systems/140g/po/sm/cover.htm#wp1142814)).
- 3. Wyjmij obudowę napędów (patrz [Wyjmowanie obudowy nap](file:///C:/data/systems/140g/po/sm/drive_ca.htm#wp1142496)ędów).
- 4. Zwolnij kartę przyśpieszania dekodowania Blu-ray odkręcając wkręt mocujący kartę do płyty systemowej.

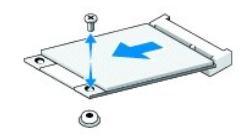

5. Wyjmij kartę przyśpieszania dekodowania Blu-ray ze złącza na płycie systemowej.

# <span id="page-9-1"></span>**Instalacja karty przyśpieszania dekodowania Blu- ray**

- **OSTRZEŻENIE:** Budowa złącz uniemożliwia nieprawidłową instalację karty. Jeśli karta nie pasuje, dopasuj ją tak, aby złącza karty i płyty systemowej znalazły się w odpowiedniej pozycji względem siebie.
- 1. Postępuj zgodnie z procedurami opisanymi w części [Przed rozpocz](file:///C:/data/systems/140g/po/sm/before.htm#wp1142016)ęciem.
- 2. Włóż gniazdo kartę przyśpieszania dekodowania Blu-ray do złącza na płycie systemowej oznaczonego jako "MINI\_CARD1" pod kątem 45 stopni.
- 3. Dokręć wkręt, aby zamocować kartę.
- 4. Włóż obudowę napędów (patrz [Instalacja obudowy nap](file:///C:/data/systems/140g/po/sm/drive_ca.htm#wp1146116)ędów).
- 5. Załóż z powrotem pokrywę komputera (patrz [Instalacja pokrywy komputera](file:///C:/data/systems/140g/po/sm/cover.htm#wp1142807)).

# <span id="page-9-2"></span>**Wyjmowanie karty wystającej**

- 1. Postępuj zgodnie z procedurami opisanymi w części [Przed rozpocz](file:///C:/data/systems/140g/po/sm/before.htm#wp1142016)ęciem.
- 2. Zdejmij pokrywę komputera (patrz [Zdejmowanie pokrywy komputera](file:///C:/data/systems/140g/po/sm/cover.htm#wp1142814)).
- 3. Wyjmij obudowę napędów (patrz [Wyjmowanie obudowy nap](file:///C:/data/systems/140g/po/sm/drive_ca.htm#wp1142496)ędów).
- 4. Wyjmij dysk twardy (patrz [Wyjmowanie dysku twardego\)](file:///C:/data/systems/140g/po/sm/drives.htm#wp1187515).
- 5. Wyjmij napęd optyczny (patrz [Wyjmowanie nap](file:///C:/data/systems/140g/po/sm/drives.htm#wp1181155)ędu optycznego).
- 6. Odłącz kabel logotypu bocznego od złącza w obudowie napędów.

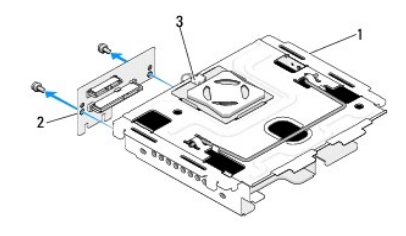

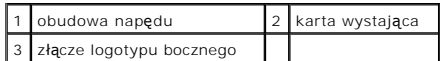

- 7. Wykręć dwa wkręty mocujące kartę wystającą do obudowy napędów.
- 8. Odsuń kartę wystającą od obudowy napędów.

# <span id="page-10-0"></span>**Instalacja karty wystającej**

**OSTRZEŻENIE:** Budowa złącz uniemożliwia nieprawidłową instalację karty. Jeśli karta nie pasuje, dopasuj ją tak, aby złącza karty i płyty systemowej znalazły się w odpowiedniej pozycji względem siebie.

- 1. Postępuj zgodnie z procedurami opisanymi w części [Przed rozpocz](file:///C:/data/systems/140g/po/sm/before.htm#wp1142016)ęciem.
- 2. Wsuń kartę wystającą pod zaciski w obudowie napędów. Dopasuj kartę wystającą do otworów w obudowie napędów.
- 3. Dokręć wkręty, aby zamocować kartę do obudowy napędów.
- 4. Podłącz złącze logotypu bocznego do obudowy napędów.
- 5. Zamontuj dysk twardy (patrz **Instalacja dysku twardego**).
- 6. Zamontuj napęd optyczny (patrz Instalacja napę[du optycznego](file:///C:/data/systems/140g/po/sm/drives.htm#wp1181242)).
- 7. Włóż obudowę napędów (patrz **[Instalacja obudowy nap](file:///C:/data/systems/140g/po/sm/drive_ca.htm#wp1146116)ędów**).
- 8. Załóż z powrotem pokrywę komputera (patrz **[Instalacja pokrywy komputera](file:///C:/data/systems/140g/po/sm/cover.htm#wp1142807)**).

## <span id="page-11-0"></span> **Wymiana akumulatora Instrukcja obsługi Dell™ Studio Hybrid**

- 
- **[Wyjmowanie baterii](#page-11-1) O** [Instalacja baterii](#page-11-2)
- PRZESTROGA: Przed wykonywaniem czynności we wnętrzu komputera należy przeczytać instrukcje dotyczące bezpieczeństwa dostarczone z<br>komputerem. Więcej informacji na temat postępowania zgodnego z zasadami bezpieczeństwa- patr

Bateria zapewnia przechowywanie informacji o konfiguracji komputera oraz dacie i godzinie.

Jeśli jest konieczne częste ustawianie daty i godziny po włączeniu komputera, należy wymienić baterię.

PRZESTROGA: Nieprawidłowe zamocowanie nowej baterii grozi jej wybuchem. Baterię należy wymieniać tylko na inną baterię tego samego typu<br>Iub jej odpowiednik zalecany przez producenta. Zużyte baterie należy utylizować zgodni

# <span id="page-11-1"></span>**Wyjmowanie baterii**

- <span id="page-11-3"></span>1. Zanotuj wszystkie ustawienia konfiguracji systemu (patrz [Konfiguracja systemu](file:///C:/data/systems/140g/po/sm/setup.htm#wp1160261)), tak by móc je poprawnie odtworzyć po zainstalowaniu nowej baterii.
- 2. Postępuj zgodnie z procedurami opisanymi w części [Przed rozpocz](file:///C:/data/systems/140g/po/sm/before.htm#wp1142016)ęciem.
- 3. Zdejmij pokrywę komputera (patrz [Zdejmowanie pokrywy komputera](file:///C:/data/systems/140g/po/sm/cover.htm#wp1142814)).
- 4. Wyjmij panel napędów (patrz [Wyjmowanie obudowy nap](file:///C:/data/systems/140g/po/sm/drive_ca.htm#wp1142496)ędów).
- 5. Bateria jest przyczepiona do ściany bocznej obudowy. Ostrożnie icczep baterię i wyjmij ją.

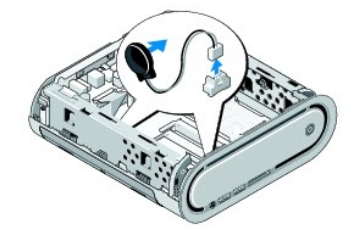

6. Odłącz złącze kabla baterii od złącza (BATCON1) na płycie systemowej.

**OSTRZEZENIE:** Zanim odłączysz kable dokładnie zapamiętaj ich rozmieszczenie tak, aby można je było później ponownie podłączyć. Nieprawidłowo<br>podłączony lub odłączony kabel może spowodować problemy z komputerem.

## <span id="page-11-2"></span>**Instalacja baterii**

- 1. Zdejmij przylepną osłonę baterii.
- 2. Przyczep baterię do ściany bocznej batzerii.
- 3. Przełóż kabel przez haczyk zlokalizowany ponad dłączem (BATCON1).
- 4. Podłącz złącze kabla baterii od złącza na płycie systemowej (BATCON1) .
- 5. Włóż z powrotem obudowę napędów (patrz *[Instalacja obudowy nap](file:///C:/data/systems/140g/po/sm/drive_ca.htm#wp1146116)ędów)*
- 6. Załóż z powrotem pokrywę komputera (patrz [Instalacja pokrywy komputera](file:///C:/data/systems/140g/po/sm/cover.htm#wp1142807)).
- 7. Wejdź do konfiguracji systemu (patrz [Konfiguracja systemu](file:///C:/data/systems/140g/po/sm/setup.htm#wp1160261)) i przywróć wszystkie ustawienia zapisane uprzednio w [kroku 1](#page-11-3).

8. Utylizacji zużytej baterii dokonaj wg wskazówek dot bezpieczeństwa dostarczonych wraz z komputerem.

#### <span id="page-13-0"></span> **Zakładanie pokrywy komputera Instrukcja obsługi Dell™ Studio Hybrid**

- Zdeimowanie pokrywy komputera
- [Instalacja pokrywy komputera](#page-14-1)

## <span id="page-13-1"></span>**Zdejmowanie pokrywy komputera**

PRZESTROGA: Przed wykonywaniem czynności we wnętrzu komputera należy przeczytać instrukcje dotyczące bezpieczeństwa dostarczone z<br>komputerem. Więcej informacji na temat postępowania zgodnego z zasadami bezpieczeństwa- patr

**PRZESTROGA: Aby zapobiec porażeniu prądem, przed zdjęciem pokrywy należy zawsze odłączyć komputer od gniazdka elektrycznego.** 

**OSTRZEŻENIE:** Upewnij się, że dostępna jest wystarczająca ilość miejsca na komputer po zdjęciu pokrywy - przynajmniej 30 cm (1 stopa) miejsca na biurku.

- 1. Postępuj zgodnie z procedurami opisanymi w części [Przed rozpocz](file:///C:/data/systems/140g/po/sm/before.htm#wp1142016)ęciem.
- 2. Odinstaluj podstawę wyjmując z niej komputer.

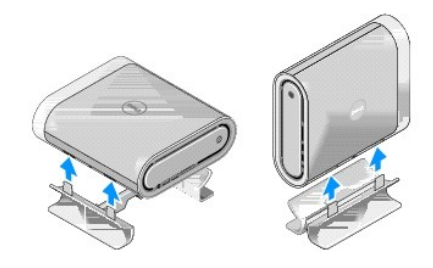

3. Ułóż komputer poziomo i wykręć wkręt.

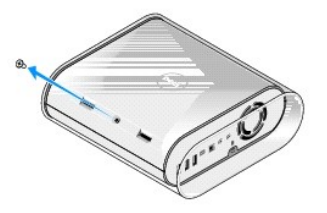

**OSTRZEŻENIE:** Aby uniknąć zarysowań, połóż komputer na podkładce.

4. Ustaw komputer pionowo i delikatnie pociągnij osłonę w kierunku tylnej części komputera.

<span id="page-14-0"></span>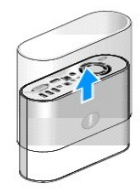

5. Odkręć wkręt mocujący z tyłu komputera. Przesuń pokrywę w kierunku tyłu komputera i zdejmij ją z komputera.

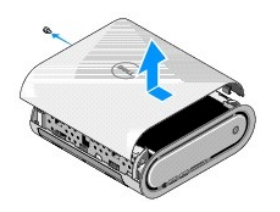

# <span id="page-14-1"></span>**Instalacja pokrywy komputera**

- 1. Sprawdź, czy wszystkie kable zostały podłączone i czy żadne narzędzia lub części (w tym wkręty) nie zostały zapomniane we wnętrzu komputera.
- 2. Obróć pokrywę w dół i wsuń na swoje miejsce.
- 3. Dociśnij pokrywę aż rozlegnie się odgłos kliknięcia.
- 4. Wkręć wkręt mocujący z tyłu komputera.

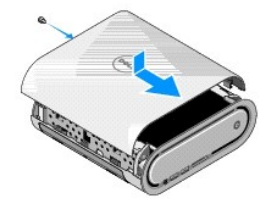

**OSTRZEŻENIE:** Aby uniknąć zarysowań w trakcie tych czynności, połóż komputer na podkładce.

5. Aby zamontować osłonę ustaw komputer pionowo i załóż ją delikatnie w kierunku przodu komputera.

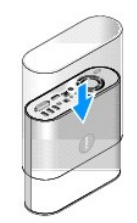

6. Ustaw teraz komputer poziomo i wkręć wkręt.

7. Aby zamontować podstawę, dopasuj wypustki mocujące na podstawie do otworów w komputerze. Umieść komputer na podstawie, tak aby wypustki znalazły się w otworach.

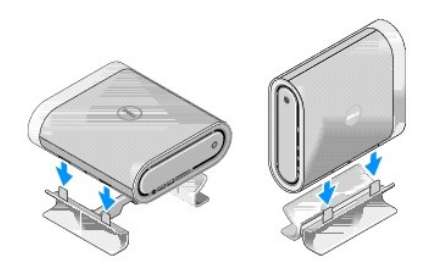

8. Podłącz komputer i pozostałe urządzenia do gniazd elektrycznych i włącz ich zasilanie.

#### <span id="page-16-0"></span> **Wymiana napędów Instrukcja obsługi Dell™ Studio Hybrid**

- 
- [Wyjmowanie dysku twardego](#page-16-1) **O** Instalacja dysku twarde
- [Wyjmowanie nap](#page-17-1)ędu optycznego
- **Instalacja napę[du optycznego](#page-17-2)**
- 
- PRZESTROGA: Przed wykonywaniem czynności we wnętrzu komputera należy przeczytać instrukcje dotyczące bezpieczeństwa dostarczone z<br>komputerem. Więcej informacji na temat postępowania zgodnego z zasadami bezpieczeństwa- patr

Omawiany komputer obsługuje:

- l Jeden dostępny z zewnątrz dysk SATA (napęd optyczny)
- l Jeden dostępny wewnętrznie dysk SATA (dysk twardy)

## <span id="page-16-1"></span>**Wyjmowanie dysku twardego**

**OSTRZEŻENIE:** Jeśli wymieniasz napęd zawierający dane, które chcesz zachować, sporządź kopię zapasową swoich plików przed rozpoczęciem tej procedury.

- 1. Postępuj zgodnie z procedurami opisanymi w części [Przed rozpocz](file:///C:/data/systems/140g/po/sm/before.htm#wp1142016)ęciem.
- 2. Zdejmij pokrywę komputera (patrz [Zdejmowanie pokrywy komputera](file:///C:/data/systems/140g/po/sm/cover.htm#wp1142814)).
- 3. Wyjmij obudowę napędów (patrz [Wyjmowanie obudowy nap](file:///C:/data/systems/140g/po/sm/drive_ca.htm#wp1142496)edów).
- 4. Wykręć cztery wkręty mocujące dysk twardy do obudowy dysku. Odwróć obudowę dysku i wysuń dysk twardy pociągając go ku przodowi obudowy dysku.

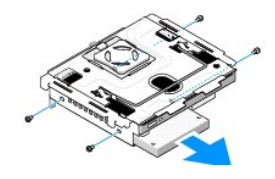

5. Przy wyjmowaniu dysku twardego można go trzymać po dowolnej stronie.

# <span id="page-16-2"></span>**Instalacja dysku twardego**

- 1. Postępuj zgodnie z procedurami opisanymi w części [Przed rozpocz](file:///C:/data/systems/140g/po/sm/before.htm#wp1142016)ęciem.
- 2. Zdejmij pokrywę komputera (patrz [Zdejmowanie pokrywy komputera](file:///C:/data/systems/140g/po/sm/cover.htm#wp1142814)).
- 3. Wyjmij obudowę napędów (patrz [Wyjmowanie obudowy nap](file:///C:/data/systems/140g/po/sm/drive_ca.htm#wp1142496)ędów).
- 4. Wyjmij zainstalowany dysk twardy (jeśli ma to zastosowanie) (patrz [Wyjmowanie dysku twardego](#page-16-1)).
- 5. Przygotuj nowy dysk do instalacji i sprawdź w dokumentacji dysku, czy jest on poprawnie skonfigurowany do pracy z omawianym komputerem.
- 6. Upewnij się, że wnęka dysku twardego jest pusta i nic jej nie blokuje.
- **OSTRZEŻENIE:** Budowa złączy uniemożliwia nieprawidłowe włożenie dysku. Użycie nadmiernej siły może uszkodzić złącza.
- 7. Ujmij dysk twardy po dowolnej stronie i wsuń do wnęki dysku twardego aż usłyszysz odgłos kliknięcia a dysk zostanie zamocowany.
- <span id="page-17-0"></span>8. Przymocuj dysk twardy do obudowy dysku twardego wkręcając ponownie cztery wkręty.
- 9. Zamontuj obudowę napędów (patrz [Instalacja obudowy nap](file:///C:/data/systems/140g/po/sm/drive_ca.htm#wp1146116)ędów).
- 10. Załóż z powrotem pokrywę komputera (patrz [Instalacja pokrywy komputera](file:///C:/data/systems/140g/po/sm/cover.htm#wp1142807)).

## <span id="page-17-1"></span>**Wyjmowanie napędu optycznego**

- 1. Postępuj zgodnie z procedurami opisanymi w części [Przed rozpocz](file:///C:/data/systems/140g/po/sm/before.htm#wp1142016)ęciem.
- 2. Zdejmij pokrywę komputera (patrz [Zdejmowanie pokrywy komputera](file:///C:/data/systems/140g/po/sm/cover.htm#wp1142814)).
- 3. Wyjmij obudowę napędów (patrz [Wyjmowanie obudowy nap](file:///C:/data/systems/140g/po/sm/drive_ca.htm#wp1142496)ędów).
- 4. Wykręć cztery wkręty mocujące napęd optyczny twardy do obudowy napędu.
- 5. Trzymając dysk optyczny po dowolnej stronie wysuń go z obudowy.

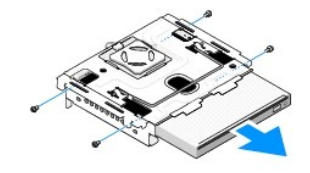

## <span id="page-17-2"></span>**Instalacja napędu optycznego**

- 1. Postępuj zgodnie z procedurami opisanymi w części [Przed rozpocz](file:///C:/data/systems/140g/po/sm/before.htm#wp1142016)ęciem.
- 2. Zdejmij pokrywę komputera (patrz [Zdejmowanie pokrywy komputera](file:///C:/data/systems/140g/po/sm/cover.htm#wp1142814)).
- 3. Wyjmij obudowę napędów (patrz [Wyjmowanie obudowy nap](file:///C:/data/systems/140g/po/sm/drive_ca.htm#wp1142496)ędów).
- 4. Wyjmij zainstalowany napęd optyczny (jeśli ma to zastosowanie) (patrz [Wyjmowanie nap](#page-17-1)ędu optycznego).
- 5. Przygotuj nowy napęd optyczny do instalacji i sprawdź w dokumentacji napędu, czy jest on poprawnie skonfigurowany do pracy z omawianym komputerem.
- 6. Ujmij napęd optyczny po dowolnej stronie i wsuń do wnęki, aż usłyszysz odgłos kliknięcia.
- 7. Wkręć cztery wkręty mocujące napęd optyczny do obudowy napędu.
- 8. Zamontuj obudowę napędów (patrz **[Instalacja obudowy nap](file:///C:/data/systems/140g/po/sm/drive_ca.htm#wp1146116)ędów**).
- 9. Załóż z powrotem pokrywę komputera (patrz [Instalacja pokrywy komputera](file:///C:/data/systems/140g/po/sm/cover.htm#wp1142807)).

## <span id="page-18-0"></span> **Wymiana obudowy napędów Instrukcja obsługi Dell™ Studio Hybrid**

- [Wyjmowanie obudowy nap](#page-18-1)ędów
- **O** [Instalacja obudowy nap](#page-18-2)ędów

PRZESTROGA: Przed wykonywaniem czynności we wnętrzu komputera należy przeczytać instrukcje dotyczące bezpieczeństwa dostarczone z<br>komputerem. Więcej informacji na temat postępowania zgodnego z zasadami bezpieczeństwa- patr

# <span id="page-18-1"></span>**Wyjmowanie obudowy napędów**

- 1. Postępuj zgodnie z procedurami opisanymi w części [Przed rozpocz](file:///C:/data/systems/140g/po/sm/before.htm#wp1142016)ęciem.
- 2. Zdejmij pokrywę komputera (patrz [Zdejmowanie pokrywy komputera](file:///C:/data/systems/140g/po/sm/cover.htm#wp1142814)).
- 3. Wykręć wkręt mocujący obudowę napędów do płyty systemowej.
- 4. Wyjmij obudowę napędów z komputera ujmując ją za uchwyt.

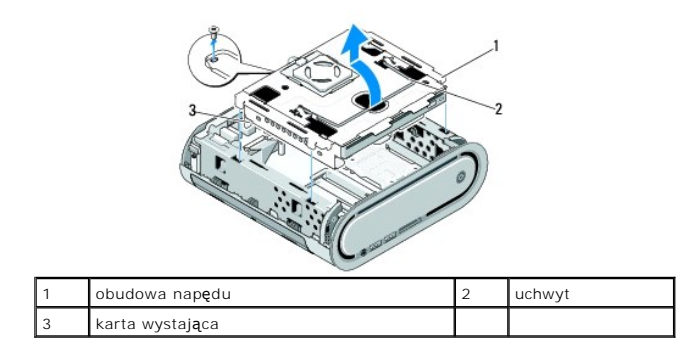

## <span id="page-18-2"></span>**Instalacja obudowy napędów**

- 1. Postępuj zgodnie z procedurami opisanymi w części [Przed rozpocz](file:///C:/data/systems/140g/po/sm/before.htm#wp1142016)ęciem.
- 2. Przed instalacją obudowy napędów odsuń kable.
- 3. Dopasuj złącze karty wystającej do otworu na płycie systemowej; dopasuj wypustki obudowy napędów do otworów w obudowie komputera.
- 4. Wsuń obudowę napędów do obudowy komputera tak, aby wypustki znalazły się w otworach, a złącze karty wystającej zostało umieszczone w otworze na płycie systemowej.
- 5. Wkręć wkręt mocujący obudowę napędów do płyty systemowej.
- 6. Zamontuj pokrywę (patrz [Instalacja pokrywy komputera](file:///C:/data/systems/140g/po/sm/cover.htm#wp1142807)).

## <span id="page-19-0"></span> **Montowanie wentylatora Instrukcja obsługi Dell™ Studio Hybrid**

- [Wyjmowanie wentylatora](#page-19-1)
- **O** [Instalacja wentylatora](#page-19-2)

PRZESTROGA: Przed wykonywaniem czynności we wnętrzu komputera należy przeczytać informacje dotyczące bezpieczeństwa dostarczone z<br>komputerem. Więcej informacji na temat post<mark>ęp</mark>owania zgodnego z zasadami bezpieczeństwa- pa

## <span id="page-19-1"></span>**Wyjmowanie wentylatora**

- 1. Postępuj zgodnie z procedurami opisanymi w części [Przed rozpocz](file:///C:/data/systems/140g/po/sm/before.htm#wp1142016)ęciem.
- 2. Zdejmij pokrywę komputera (patrz [Zdejmowanie pokrywy komputera](file:///C:/data/systems/140g/po/sm/cover.htm#wp1142814)).
- 3. Wyjmij obudowę napędów (patrz [Wyjmowanie obudowy nap](file:///C:/data/systems/140g/po/sm/drive_ca.htm#wp1142496)ędów).
- 4. Wyjmij panel tylny (patrz [Zdejmowanie panelu tylnego](file:///C:/data/systems/140g/po/sm/backpane.htm#wp1180163)).
- 5. Zdejmij plastikową osłonę tylną pociągając za wypustki, tak jak pokazano poniżej.

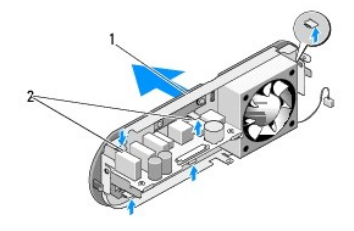

1 plastikowa osłona tylna 2 zatrzaski (5)

- 6. Wyjmij plastikową osłonę tylną z panelu tylnego.
- 7. Wykręć cztery wkręty mocujące wentylator do panelu tylnego.

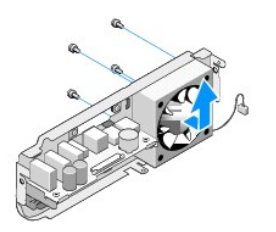

8. Odłóż wentylator w bezpieczne miejsce.

## <span id="page-19-2"></span>**Instalacja wentylatora**

- 1. Wkręć cztery wkręty mocujące wentylator do panelu tylnego.
- 2. Dopasuj wypustki na plastikowej osłonie tylnej z wcięciami na panelu tylnym.
- 3. Dociśnij plastikową osłonę tylną tak aby została prawidłowo zamocowana.
- 4. Załóż panel tylny (patrz [Instalacja panelu tylnego\)](file:///C:/data/systems/140g/po/sm/backpane.htm#wp1182014).
- 5. Włóż z powrotem obudowę napędów (patrz [Instalacja obudowy nap](file:///C:/data/systems/140g/po/sm/drive_ca.htm#wp1146116)ędów).
- 6. Załóż z powrotem pokrywę komputera (patrz [Instalacja pokrywy komputera](file:///C:/data/systems/140g/po/sm/cover.htm#wp1142807)).

## <span id="page-21-0"></span> **Montowanie panelu przedniego we/wy Instrukcja obsługi Dell™ Studio Hybrid**

- [Zdejmowanie panelu przedniego we/wy](#page-21-1)
- **[Montowanie panelu przedniego we/wy](#page-21-2)**
- PRZESTROGA: Przed wykonywaniem czynności we wnętrzu komputera należy przeczytać informacje dotyczące bezpieczeństwa dostarczone z<br>komputerem. Więcej informacji na temat post<mark>ęp</mark>owania zgodnego z zasadami bezpieczeństwa- pa

## <span id="page-21-1"></span>**Zdejmowanie panelu przedniego we/wy**

- 1. Postępuj zgodnie z procedurami opisanymi w części [Przed rozpocz](file:///C:/data/systems/140g/po/sm/before.htm#wp1142016)ęciem.
- 2. Zdejmij pokrywę komputera (patrz [Zdejmowanie pokrywy komputera](file:///C:/data/systems/140g/po/sm/cover.htm#wp1142814)).
- 3. Wyjmij obudowę napędów (patrz [Wyjmowanie obudowy nap](file:///C:/data/systems/140g/po/sm/drive_ca.htm#wp1142496)ędów).

**OSTRZEZENIE:** Zanim odłączysz kable dokładnie zapamiętaj ich rozmieszczenie tak, aby można je było później ponownie podłączyć. Nieprawidłowo<br>podłączony lub odłączony kabel może spowodować problemy z komputerem.

4. Odłącz kabel flex od płyty systemowej, a następnie naciśnij dwa zatrzaski umieszczone u góry i ostrożnie odsuń panel od obudowy.

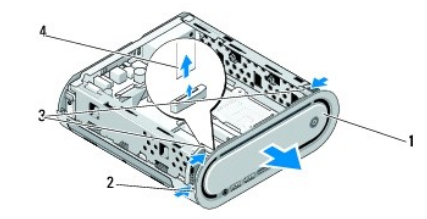

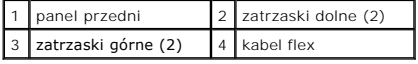

## <span id="page-21-2"></span>**Montowanie panelu przedniego we/wy**

- 1. Postępuj zgodnie z procedurami opisanymi w części [Przed rozpocz](file:///C:/data/systems/140g/po/sm/before.htm#wp1142016)ęciem.
- 2. Podłącz kabel zasilania do płyty systemowej (TPB\_CON1).
- 3. Dopasuj cztery zatrzaski do odpowiednich otworów w obudowie i delikatnie dociśnij panel przedni aż zaskoczy.

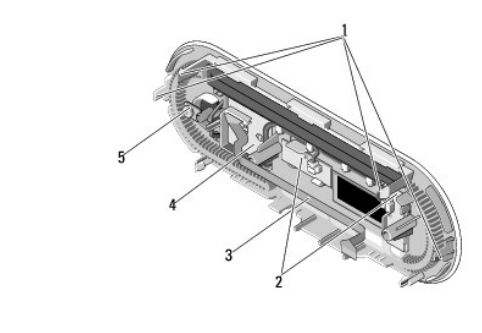

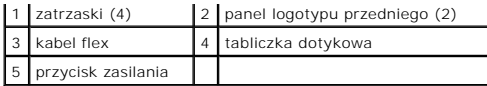

4. Załóż obudowę napędów (patrz **[Instalacja obudowy nap](file:///C:/data/systems/140g/po/sm/drive_ca.htm#wp1146116)ędów**).

5. Załóż z powrotem pokrywę komputera (patrz **[Instalacja pokrywy komputera](file:///C:/data/systems/140g/po/sm/cover.htm#wp1142807)**).

## <span id="page-23-0"></span> **Wymiana modułu (modułów) pamięci Instrukcja obsługi Dell™ Studio Hybrid**

- [Wyjmowanie modu](#page-23-1)łu (modułów) pamięci
- **O** [Instalacja modu](#page-23-2)łu (modułów) pamię

Pojemność pamięci w komputerze można zwiększyć przez zainstalowanie na płycie systemowej modułów pamięci. Informacje nt. pamięci obsługiwanych przez<br>komputer zamieszczono w sekcji "Dane techniczne" w *Podręczniku konfigura* komputera.

Komputer posiada dwa dostępne dla użytkownika gniazda SO-DIMM, które umieszczone jedno nad drugim.

PRZESTROGA: Przed wykonywaniem czynności we wnętrzu komputera należy przeczytać informacje dotyczące bezpieczeństwa dostarczone z<br>komputerem. Więcej informacji na temat postępowania zgodnego z zasadami bezpieczeństwa- patr

**UWAGA:** Moduły pamięci zakupione od firmy Dell są objęte gwarancją obowiązującą w przypadku komputera.

## <span id="page-23-1"></span>**Wyjmowanie modułu (modułów) pamięci**

- 1. Postępuj zgodnie z procedurami opisanymi w części [Przed rozpocz](file:///C:/data/systems/140g/po/sm/before.htm#wp1142016)ęciem.
- 2. Zdejmij pokrywę komputera (patrz [Zdejmowanie pokrywy komputera](file:///C:/data/systems/140g/po/sm/cover.htm#wp1142814)).
- 3. Wyjmij obudowę napędu (patrz [Wyjmowanie obudowy nap](file:///C:/data/systems/140g/po/sm/drive_ca.htm#wp1142496)ędów.
- 4. Lokalizacja modułów pamięci, patrz [Widok komputera wewn](file:///C:/data/systems/140g/po/sm/techov.htm#wp1180264)ątrz.
- 5. Odsuń zatrzaski mocujące aż karta odskoczy.

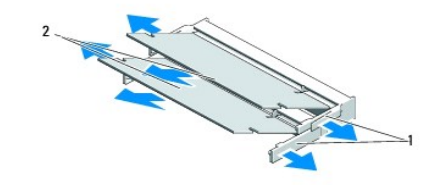

zatrzaski mocujące 2 moduły pamięc

6. Wyjmij moduł z gniazda.

# <span id="page-23-2"></span>**Instalacja modułu (modułów) pamięci**

- 1. Postępuj zgodnie z procedurami opisanymi w części [Przed rozpocz](file:///C:/data/systems/140g/po/sm/before.htm#wp1142016)ęciem.
- 2. Dopasuj wycięcie w złączu krawędziowym modułu do wypustki w gnieździe złącza.
- 3. Wsuń moduł mocno do szczeliny pod kątem 45 stopni i obróć go w dół, aż do zablokowania się na właściwym miejscu. Jeśli modul nie został prawidłowo zamocowany, wyjmij go i zainstaluj ponownie.

**OSTRZEŻENIE:** Jeśli moduł pamięci nie będzie prawidłowo zainstalowany, prawidłowy rozruch komputera może być niemożliwy.

- 4. Włóż z powrotem obudowę napędów (patrz [Instalacja obudowy nap](file:///C:/data/systems/140g/po/sm/drive_ca.htm#wp1146116)ędów).
- 5. Załóż z powrotem pokrywę komputera (patrz [Instalacja pokrywy komputera](file:///C:/data/systems/140g/po/sm/cover.htm#wp1142807)).
- 6. Podłącz komputer i pozostałe urządzenia do gniazd elektrycznych, a następnie włącz ich zasilanie.
- 7. Kiedy zostanie wyświetlony komunikat informujący o zmianie ilości pamięci, naciśnij klawisz <F1>, aby kontynuować.
- 8. Zaloguj się do komputera.
- 9. Kliknij prawym przyciskiem ikonę **Mój komputer** na pulpicie, a następnie kliknij **Właściwości**.
- 10. Kliknij kartę **Ogólne**.
- 11. Sprawdź ilość dostępnej pamięci o dostępie swobodnym (RAM), aby upewnić się, że pamięć została zainstalowana poprawnie.

## <span id="page-25-0"></span> **Wyjmowanie zespołu przełącznika zasilania Instrukcja obsługi Dell™ Studio Hybrid**

- [Wyjmowanie zespo](#page-25-1)łu przełącznika zasilania
- [Instalacja zespo](#page-25-2)łu przełącznika zasilania
- PRZESTROGA: Przed wykonywaniem czynności we wnętrzu komputera należy przeczytać instrukcje dotyczące bezpieczeństwa dostarczone z<br>komputerem. Więcej informacji na temat postępowania zgodnego z zasadami bezpieczeństwa- patr

# <span id="page-25-1"></span>**Wyjmowanie zespołu przełącznika zasilania**

- 1. Postępuj zgodnie z procedurami opisanymi w części [Przed rozpocz](file:///C:/data/systems/140g/po/sm/before.htm#wp1142016)ęciem.
- 2. Zdejmij pokrywę komputera (patrz [Zdejmowanie pokrywy komputera](file:///C:/data/systems/140g/po/sm/cover.htm#wp1142814)).
- 3. Wyjmij panel napędów (patrz [Wyjmowanie obudowy nap](file:///C:/data/systems/140g/po/sm/drive_ca.htm#wp1142496)ędów).
- 4. Wyjmij panel przedni (patrz [Zdejmowanie panelu przedniego we/wy\)](file:///C:/data/systems/140g/po/sm/frontio.htm#wp1180237).
- 5. Wyjmij płytę odbiornika RF (patrz Wyjmowanie pł[yty odbiornika RF\)](file:///C:/data/systems/140g/po/sm/rf_recei.htm#wp1181651).
- 6. Odłącz od płyty systemowej kabel zasilania sieciowego (F\_PANEL\_CON1).
- 7. Naciśnij zaciski po obu stronach obudowy przełącznika zasilania i pociągnij go w kierunku przodu obudowy.

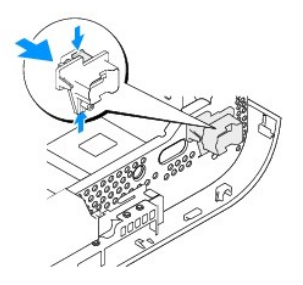

8. Wyjmij przełącznik i diodę LED z obudowy przełącznika zasilania, tak jak pokazano na poniższej ilustracji.

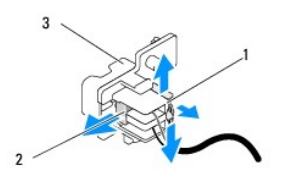

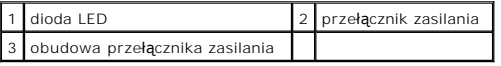

# <span id="page-25-2"></span>**Instalacja zespołu przełącznika zasilania**

- 1. Postępuj zgodnie z procedurami opisanymi w części [Przed rozpocz](file:///C:/data/systems/140g/po/sm/before.htm#wp1142016)ęciem.
- 2. Umieść przełącznik zasilania i diodę LED w obudowie przełącznika zasilania.
- 3. Dopasuj obudowę przełącznika zasilania do odpowiednich otworów w obudowie i delikatnie wciśnij obudowę aż zaskoczy.
- 4. Podłącz kabel zasilania do płyty systemowej (F\_PANEL\_CON1).
- 5. Zamontuj płytę odbiornika RF (patrz Montowanie pł[yty odbiornika RF](file:///C:/data/systems/140g/po/sm/rf_recei.htm#wp1180510)).
- 6. Zamontuj panel przedni (patrz [Montowanie panelu przedniego we/wy](file:///C:/data/systems/140g/po/sm/frontio.htm#wp1180510)).
- 7. Zamontuj panel napędów (patrz [Instalacja obudowy nap](file:///C:/data/systems/140g/po/sm/drive_ca.htm#wp1146116)ędów).
- 8. Załóż z powrotem pokrywę komputera (patrz [Instalacja pokrywy komputera](file:///C:/data/systems/140g/po/sm/cover.htm#wp1142807)).

#### <span id="page-27-0"></span> **Wymiana procesora Instrukcja obsługi Dell™ Studio Hybrid**

- [Wyjmowanie procesora](#page-27-1)
- **O** [Instalowanie procesora](#page-27-2)
- PRZESTROGA: Przed wykonywaniem czynności we wnętrzu komputera należy przeczytać instrukcje dotyczące bezpieczeństwa dostarczone z<br>komputerem. Więcej informacji na temat postępowania zgodnego z zasadami bezpieczeństwa- patr
- O **OSTRZEŻENIE:** W przypadku braku znajomości zagadnień związanych z wyjmowaniem i wymianą sprzętu, nie należy wykonywać poniższych czynności. Nieprawidłowe ich wykonanie może doprowadzić do uszkodzenia płyty systemowej. Aby skorzystać z pomocy technicznej patrz "Kontakt z firmą Dell" w *Instrukcjach użytkownika*.

## <span id="page-27-1"></span>**Wyjmowanie procesora**

- 1. Postępuj zgodnie z procedurami opisanymi w części [Przed rozpocz](file:///C:/data/systems/140g/po/sm/before.htm#wp1142016)ęciem.
- 2. Zdejmij pokrywę komputera (patrz [Zdejmowanie pokrywy komputera](file:///C:/data/systems/140g/po/sm/cover.htm#wp1142814)).
- 3. Wyjmij obudowę napędów (patrz [Wyjmowanie obudowy nap](file:///C:/data/systems/140g/po/sm/drive_ca.htm#wp1142496)ędów)
- 4. Wyjmij radiator procesora (patrz [Wyjmowanie radiatora\)](file:///C:/data/systems/140g/po/sm/processo.htm#wp1180153).
- 5. Wkręt gniazda ZIF mocuje procesor do płyty systemowej. Aby poluzować gniazdo ZIF, użyj małego, płaskiego wkrętaka i odkręcaj wkręt gniazda ZIF w<br>kierunku przeciwnym do ruchu wskazówek zegara aż do napotkania oporu.

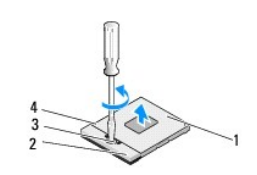

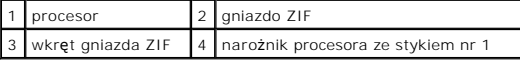

**UWAGA:** Przed wyjęciem procesora upewnij się, że strzałka na wkręcie jest ustawiona w pozycji otwarte.

6. Wyjmij procesor z gniazda.

**UWAGA:** Procesor należy wyjmować pionowo. Należy zachować ostrożność, aby nie zagiąć wyprowadzeń modułu procesora.

## <span id="page-27-2"></span>**Instalowanie procesora**

**OSTRZEŻENIE:** Upewnij się, że blokada wkrętu jest całkowicie otwarta przed umieszczeniem procesora. Prawidłowe umieszczenie procesora w gnieździe ZIF nie wymaga użycia siły.

**OSTRZEŻENIE:** Nieprawidłowe umieszczenie modułu procesora może spowodować przerwy w połączeniu lub trwałe uszkodzenie mikroprocesora i gniazda ZIF.

1. Dopasuj narożnik procesora ze stykiem nr 1 tak aby znalazł się naprzeciw trójkąta w gnieździe ZIF i włóż do niego procesor.

Po prawidłowym umieszczeniu modułu procesora wszystkie cztery narożniki znajdują się na tej samej wysokości. Jeśli jeden -bądź więcej narożników modułu - znajduje się wyżej niż pozostałe, moduł nie jest prawidłowo zamontowany.

**OSTRZEŻENIE:** Aby uniknąć tymczasowego kontaktu gniazda ZIF i wkrętu przy instalacji i wyjmowaniu procesora, dociśnij delikatnie środek procesora przekręcając wkręt.

2. Przykręć gniazdo ZIF przekręcając wkręt zgodnie z ruchem wskazówek zegara i zamocuj je do płyty systemowej.

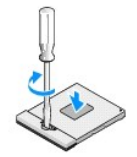

- 3. Odklej tylną warstwę elementu izolacji termicznej i przyklej go do części radiatora zakrywającej procesor.
- 4. Zamontuj radiator (patrz [Wyjmowanie radiator\)](file:///C:/data/systems/140g/po/sm/processo.htm#wp1180153).
- 5. Włóż z powrotem obudowę napędów (patrz [Instalacja obudowy nap](file:///C:/data/systems/140g/po/sm/drive_ca.htm#wp1146116)ędów).
- 6. Załóż z powrotem pokrywę komputera (patrz [Instalacja pokrywy komputera](file:///C:/data/systems/140g/po/sm/cover.htm#wp1142807)).

#### <span id="page-29-0"></span> **Wymiana radiatora Instrukcja obsługi Dell™ Studio Hybrid**

- **[Wyjmowanie radiatora](#page-29-1)**
- **O** [Instalacja radiatora](#page-29-2)
- PRZESTROGA: Przed wykonywaniem czynności we wnętrzu komputera należy przeczytać instrukcje dotyczące bezpieczeństwa dostarczone z<br>komputerem. Więcej informacji na temat postępowania zgodnego z zasadami bezpieczeństwa- patr
- Θ **OSTRZEZENIE**: W przypadku braku znajomości zagadnień związanych z wyjmowaniem i wymianą sprzętu, nie należy wykonywać poniższych czynności.<br>Nieprawidłowe ich wykonanie może doprowadzić do uszkodzenia płyty systemowej. Aby

## <span id="page-29-1"></span>**Wyjmowanie radiator**

- 1. Postępuj zgodnie z procedurami opisanymi w części [Przed rozpocz](file:///C:/data/systems/140g/po/sm/before.htm#wp1142016)ęciem.
- 2. Zdejmij pokrywę komputera (patrz [Zdejmowanie pokrywy komputera](file:///C:/data/systems/140g/po/sm/cover.htm#wp1142814)).
- 3. Wyjmij obudowę napędu (patrz [Wyjmowanie obudowy nap](file:///C:/data/systems/140g/po/sm/drive_ca.htm#wp1142496)ędów).

PRZESTROGA: Podczas normalnej pracy radiator może bardzo się nagrzać. Przed dotknięciem radiatora należy upewnić się, że zdażył ostygnąć.

4. Wykręć sześć wkrętów mocujących radiator do płyty systemowej w kolejności wskazanej przez oznaczenia na radiatorze.

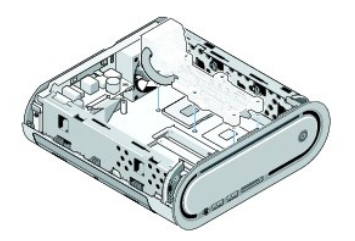

5. Oddal radiator od płyty systemowej.

# <span id="page-29-2"></span>**Instalacja radiatora**

1. Postępuj zgodnie z procedurami opisanymi w części [Przed rozpocz](file:///C:/data/systems/140g/po/sm/before.htm#wp1142016)ęciem

**OSTRZEŻENIE:** Nieprawidłowe umieszczenie radiatora chłodzącego procesor może spowodować uszkodzenie płyty systemowej i procesora.

2. Dopasuj sześć wkrętów mocujących radiator do otworów na płycie systemowej.

**OSTRZEŻENIE:** Aby uniknąć uszkodzenia procesora, wkręty wkręcaj w kolejności wskazanej przez oznaczenia, co zapewnia równomierne rozłożenie nacisku na procesor.

- 3. Dokręć sześć wkrętów mocujących radiator wg wskazanej kolejności.
- 4. Włóż z powrotem obudowę napędów (patrz [Instalacja obudowy nap](file:///C:/data/systems/140g/po/sm/drive_ca.htm#wp1146116)ędów)
- 5. Załóż z powrotem pokrywę komputera (patrz [Instalacja pokrywy komputera](file:///C:/data/systems/140g/po/sm/cover.htm#wp1142807)).

## <span id="page-31-0"></span> **Wyjmowanie płyty odbiornika RF Instrukcja obsługi Dell™ Studio Hybrid**

- Wyjmowanie pł[yty odbiornika RF](#page-31-1)
- **Montowanie pł[yty odbiornika RF](#page-31-2)**

PRZESTROGA: Przed wykonywaniem czynności we wnętrzu komputera należy przeczytać instrukcje dotyczące bezpieczeństwa dostarczone z<br>komputerem. Więcej informacji na temat postępowania zgodnego z zasadami bezpieczeństwa- patr

# <span id="page-31-1"></span>**Wyjmowanie płyty odbiornika RF**

- 1. Postępuj zgodnie z procedurami opisanymi w części [Przed rozpocz](file:///C:/data/systems/140g/po/sm/before.htm#wp1142016)ęciem.
- 2. Zdejmij pokrywę komputera (patrz [Zdejmowanie pokrywy komputera](file:///C:/data/systems/140g/po/sm/cover.htm#wp1142814)).
- 3. Wyjmij obudowę napędu (patrz [Wyjmowanie obudowy nap](file:///C:/data/systems/140g/po/sm/drive_ca.htm#wp1142496)ędów).
- 4. Wyjmij panel przedni (patrz [Zdejmowanie panelu przedniego we/wy\)](file:///C:/data/systems/140g/po/sm/frontio.htm#wp1180237).
- 5. Wykręć wkręt mocujący płytę odbiornika RF do przodu obudowy.

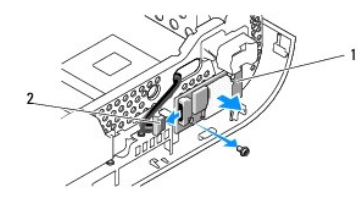

płyta odbiornika RF 2 kabel

- 6. Odsuń płytę odbiornika RF od obudowy.
- **OSTRZEŻENIE:** Zanim odłączysz kable dokładnie zapamiętaj ich rozmieszczenie tak, aby można je było później ponownie podłączyć. Nieprawidłowo podłączony lub odłączony kabel może spowodować problemy z komputerem.
- 7. Odłącz kabel łączący płytę odbiornika RF z płytą systemową.

## <span id="page-31-2"></span>**Montowanie płyty odbiornika RF**

- 1. Postępuj zgodnie z procedurami opisanymi w części [Przed rozpocz](file:///C:/data/systems/140g/po/sm/before.htm#wp1142016)ęciem.
- 2. Podłącz kabel do złącza (J2) na płycie odbiornika RF.
- 3. Dopasuj płytę odbiornika RF do rowka w obudowie.
- 4. Wkręć wkręt mocujący płytę odbiornika RF do przodu obudowy.
- 5. Załóż panel przedni (patrz [Montowanie panelu przedniego we/wy\)](file:///C:/data/systems/140g/po/sm/frontio.htm#wp1180510).
- 6. Włóż z powrotem obudowę napędów (patrz [Instalacja obudowy nap](file:///C:/data/systems/140g/po/sm/drive_ca.htm#wp1146116)ędów).
- 7. Załóż z powrotem pokrywę komputera (patrz [Instalacja pokrywy komputera](file:///C:/data/systems/140g/po/sm/cover.htm#wp1142807)).

#### <span id="page-33-0"></span> **Konfiguracja systemu Instrukcja obsługi Dell™ Studio Hybrid**

- **[Przegl](#page-33-1)ąd**
- **O** Uruchamianie programu konfigur
- [Opcje konfiguracji systemu](#page-33-3)
- **[Boot sequence \(Sekwencja rozruchowa\)](#page-35-0)**
- [Clearing CMOS Settings \(Usuwanie ustawie](#page-36-0)ń CMOS)

# <span id="page-33-1"></span>**Przegląd**

Konfiguracja systemu umożliwia następujące czynności:

- l Zmiana danych konfiguracji systemu po dodaniu, zmianie lub usunięciu dowolnego sprzętu w komputerze.
- l Ustawienia lub zmiana opcji określanych przez użytkownika, np. hasła użytkownika.
- l Uzyskanie informacji o ilości aktualnej zainstalowanej pamięci lub ustawianie typu zainstalowanego dysku twardego.

Przed skorzystaniem z programu konfiguracji systemu zaleca się zapisanie informacji wyświetlanych na ekranie tego programu, aby można je było wykorzystać w przyszłości.

**OSTRZEŻENIE:** Zmian w konfiguracji systemu powinni dokonywać doświadczeni użytkownicy komputerów. Zmiana niektórych ustawień może doprowadzić do nieprawidłowego działania komputera.

# <span id="page-33-2"></span>**Uruchamianie programu konfiguracji systemu**

- 1. Włącz lub uruchom ponownie komputer.
- 2. Po wyświetleniu logo firmy Dell naciśnij niezwłocznie klawisz <F2>.

**UWAGA:** Zbyt długie przytrzymanie wciśniętego klawisza może spowodować błąd klawiatury. Aby zapobiec potencjalnemu uszkodzeniu<br>klawiatury, naciskaj i zwalniaj klawisz <F2> w równych odstępach czasu aż do chwili wyświetlen

W przypadku zbyt długiego oczekiwania i pojawienia się logo systemu operacyjnego, należy zaczekać na wyświetlenie pulpitu systemu Microsoft®<br>Windows®, a następnie wyłączyć komputer i spróbować ponownie.

## **Ekrany w programie konfiguracji systemu**

Na ekranie programu konfiguracji systemu wyświetlane są aktualne lub modyfikowalne informacje na temat konfiguracji komputera. Informacje na ekranie są podzielone na pięć obszarów: menu, listę opcji, pole aktywnej opcji, pole pomocy i klawisze funkcyjne.

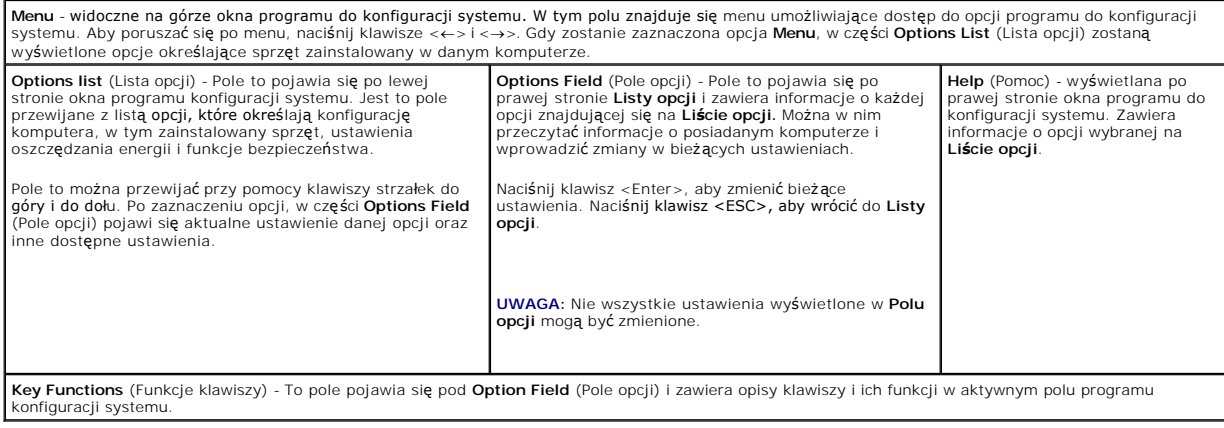

# <span id="page-33-3"></span>**Opcje konfiguracji systemu**

**UWAGA:** W zależności od komputera oraz zainstalowanych urządzeń wymienione w tej sekcji pozycje mogą nie pojawić się lub pojawić się w innej<br>formie.

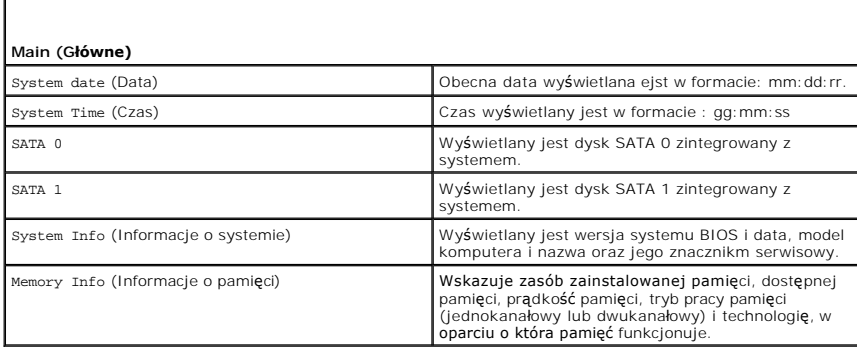

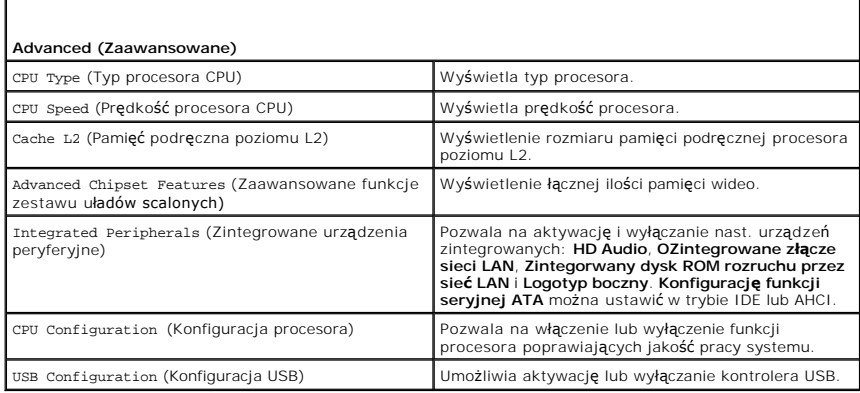

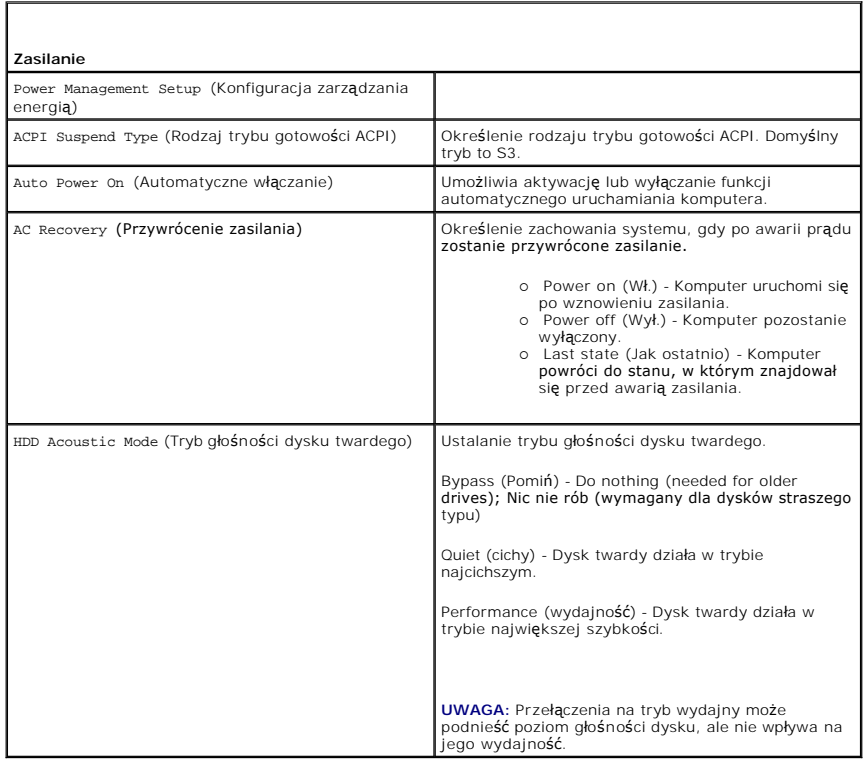

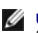

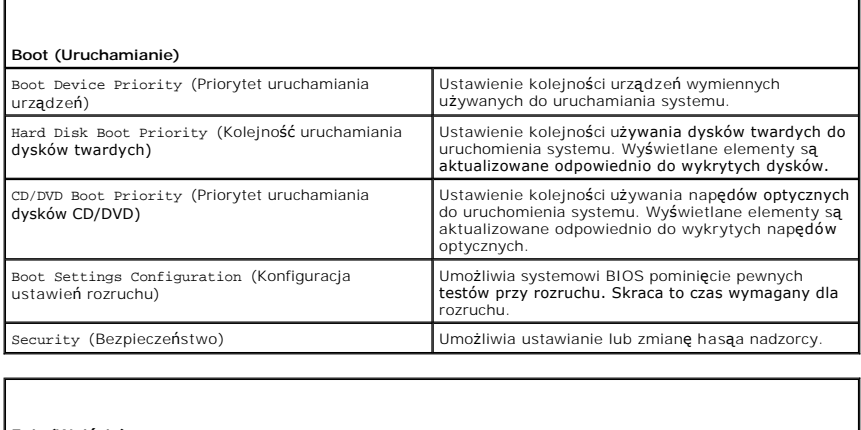

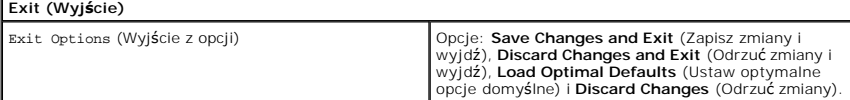

## <span id="page-35-0"></span>**Boot sequence (Sekwencja rozruchowa)**

Funkcja ta pozwala na zmianę sekwencji rozruchowej urządzeń startowych zainstalowanych w systemie.

## **Option settings (Ustawienia opcji)**

- i **Hard Drive** (Dysk twardy) **Komputer podejmuje próbę** rozruchu z podstawowego dysku twardego. Jeżeli na dysku nie jest zainstalowany system<br>operacyjny, komputer podejmie próbę rozruchu z następnego urządzenia w sekwenc
- ı **CD Drive** (Napęd CD) Komputer podejmuje próbę rozruchu z napędu CD. Jeżeli w napędzie nie ma dysku CD lub na dysku nie znajduje się system<br>- operacyjny, komputer podejmie próbę rozruchu z następnego urządzenia w sek
- i **USB Flash device** (Urządzenie USB) **Komputer podejmuje próbę** rozruchu z napędu USB. Jeżeli na dysku nie jest zainstalowany system operacyjny,<br>komputer podejmie próbę rozruchu z następnego urządzenia w sekwencji rozru

**UWAGA:** Aby dokonać rozruchu z urządzenia typu USB, musi ono być urządzeniem rozruchowym. Aby upewnić się, że urządzenie jest rozruchowe, należy zapoznać się z jego dokumentacją.

**UWAGA:** Komunikat o błędzie wyświetlany jest dopiero, kiedy system podjął próbę rozruchu z każdego urządzenia w sekwencji rozruchowej i nie Ø odnalazł systemu operacyjnego.

## **Zmiana sekwencji rozruchowej dla bieżącego rozruchu**

Przykładowo, funkcji tej można użyć w celu rozruchu komputera z dysku CD w celu uruchomienia programu diagnostycznego Dell Diagnostics z dysku *Driver and Utilities (Sterowniki i programy narzędziowe)* a po zakończeniu diagnostyki z dysku twardego. Z funkcji tej można także korzystać przy ponownym<br>uruchomieniu komputera z urządzenia USB, np. napędu dyskietek, klucza pam

- 1. Przy rozruchu z urządzenia USB należy je podłączyć do złącza USB.
- 2. Włącz lub uruchom ponownie komputer.
- 3. Po wyświetleniu logo firmy DELL naciśnij niezwłocznie klawisz <F12>.

**UWAGA:** Zbyt długie przytrzymanie naciśniętego klawisza może spowodować błąd klawiatury. Aby uniknąć możliwej usterki klawiatury, naciskaj i<br>zwalniaj klawisz <F12> w równych odstępach czasu aż do chwili wyświetlenia **Boot** 

W przypadku zbyt długiego oczekiwania i pojawienia się logo systemu operacyjnego, należy zaczekać na wyświetlenie pulpitu systemu Microsoft<br>Windows, a następnie wyłączyć **komputer i spróbować** ponownie.

4. W menu **Boot Device Menu** (Menu urządzeń startowych) za pomocą klawiszy strzałek w górę i w dół (lub naciskając klawisz odpowiedniej cyfry na klawiaturze) zaznacz urządzenie, które ma być użyte podczas bieżącego rozruchu, po czym naciśnij klawisz <Enter>.

Na przykład, w przypadku rozruchu z kości pamięci USB, zaznacz pozycję **USB Flash Device** (Urządzenie flash USB) i naciśnij klawisz <Enter>.

**UWAGA:** Aby dokonać rozruchu z urządzenia typu USB, musi ono być urządzeniem rozruchowym. Aby upewnić się, że urządzenie jest rozruchowe, należy zapoznać się z jego dokumentacją.

## **Zmiana sekwencji rozruchowej dla przyszłych procedur rozruchu**

- 1. Uruchom program konfiguracji systemu (patrz [Uruchamianie programu konfiguracji systemu](#page-33-2)).
- 2. Za pomocą klawiszy strzałek zaznacz opcję **Boot Sequence** (Sekwencja rozruchowa) i naciśnij klawisz <Enter>, aby wyświetlić menu podręczne.

**UWAGA:** Zanotuj obecną sekwencję rozruchową na wypadek gdyby istniała konieczność jest przywrócenia.

- 3. Po liście dostępnych urządzeń można przemieszczać się za pomocą klawiszy strzałek w górę i w dół.
- 4. Aby włączyć lub wyłączyć urządzenie, należy nacisnąć klawisz spacji.
- 5. Zaznaczone urządzenie można przesuwać na liście za pomocą klawiszy plus (+) lub minus (-).

## <span id="page-36-0"></span>**Clearing CMOS Settings (Usuwanie ustawień CMOS)**

PRZESTROGA: Przed rozpocz**ęciem którejkolwiek z procedur z tej sekcji należ**y zastosowa**ć** się do instrukcji bezpieczeństwa, opisanych w<br>Przewodniku z informacjami o produkcie.

- 1. Postępuj zgodnie z procedurami opisanymi w części [Przed rozpocz](file:///C:/data/systems/140g/po/sm/before.htm#wp1142016)ęciem.
- **UWAGA:** Aby usunąć ustawienia CMOS, należy odłączyć komputer od gniazda z prądem.
- 2. Zdejmij pokrywę komputera (patrz Zakł[adanie pokrywy komputera\)](file:///C:/data/systems/140g/po/sm/cover.htm#wp1142016).
- 3. Wyjmij obudowę napędów (patrz [Wyjmowanie obudowy nap](file:///C:/data/systems/140g/po/sm/drive_ca.htm#wp1142496)ędów).
- 4. Zlokalizuj 3-stykową zworkę CMOS na płycie systemowej (patrz Elementy pł[yty systemowej\)](file:///C:/data/systems/140g/po/sm/techov.htm#wp1182137).
- 5. Przenieś 2-stykową zworkę ze styków 3 i 2 na styki 1 i 2.
- 6. Poczekaj 5 sekund na usunięcie konfiguracji CMOS.
- 7. Przenieś 2-stykową zworkę z powrotem na styki 3 i 2.

**UWAGA:** Komputer nie włączy się o ile zworka 2-stykowa nie zostanie umieszczona na stykach 3 i 2.

- 8. Załóż obudowę napędów (patrz [Instalacja obudowy nap](file:///C:/data/systems/140g/po/sm/drive_ca.htm#wp1146116)ędów).
- 9. Załóż z powrotem pokrywę komputera (patrz [Instalacja pokrywy komputera](file:///C:/data/systems/140g/po/sm/cover.htm#wp1142807)).
- 10. Włącz komputer.
- 11. Na ekranie pojawia komunikat CMOS settings wrong (Nieprawidłowe ustawienia CMOS). Uruchom ponownie komputer.
- 12. Komunikat CMOS checksum error. Press F2 to run setup. Press F1 to load default values and continue (Błąd sumy sprawdzania CMOS. Naciśnij F2 aby przeprowadzić ustawienia. Na ekranie pojawia się komunikat. Naciśnij F1 aby wprowadzić ustawienia domyślne i kontynuować).

13. Naciśnij <F1> aby wprowadzić ustawienia domyślne i kontynuować.

#### <span id="page-37-0"></span> **Wymiana płyty systemowej Instrukcja obsługi Dell™ Studio Hybrid**

- Wyjmowanie pł[yty systemowej](#page-37-1)
- **O** Instalacja płyty systemo

PRZESTROGA: Przed wykonywaniem czynności we wnętrzu komputera należy przeczytać informacje dotyczące bezpieczeństwa dostarczone z<br>komputerem. Więcej informacji na temat post<mark>ęp</mark>owania zgodnego z zasadami bezpieczeństwa- pa

# <span id="page-37-1"></span>**Wyjmowanie płyty systemowej**

- 1. Postępuj zgodnie z procedurami opisanymi w części [Przed rozpocz](file:///C:/data/systems/140g/po/sm/before.htm#wp1142016)ęciem.
- 2. Zdejmij pokrywę komputera (patrz [Zdejmowanie pokrywy komputera](file:///C:/data/systems/140g/po/sm/cover.htm#wp1142814)).
- 3. Wyjmij panel napędów (patrz [Wyjmowanie obudowy nap](file:///C:/data/systems/140g/po/sm/drive_ca.htm#wp1142496)ędów).

PRZESTROGA: Podczas normalnej pracy radiator może stać się bardzo gorący. Przed dotknięciem radiatora należy upewnić się, że upłynęło<br>wystarczająco duż**o czasu, by mógł** on ostygnąć.

4. Wyjmij radiator procesora (patrz [Wyjmowanie radiatora\)](file:///C:/data/systems/140g/po/sm/processo.htm#wp1180153).

5. Wyjmij wszystkie karty rozszerzeń (patrz [Wymiana kart](file:///C:/data/systems/140g/po/sm/cards.htm#wp1180146)).

**UWAGA:** Jeśli nie zamontowano karty sieciowej WLAN lub karty przyśpieszania dekodowania Blu-ray, należy pamiętać o usunięciu wkrętów mocujących karty.

- 6. Wyjmij panel tylny (patrz [Zdejmowanie panelu tylnego](file:///C:/data/systems/140g/po/sm/backpane.htm#wp1180163)).
- 7. Wyjmij wszelkie komponenty ograniczające dostęp do płyty systemowej.

**OSTRZEŻENIE:** Zanim odłączysz kable dokładnie zapamiętaj ich rozmieszczenie tak, aby można je było później ponownie podłączyć. Nieprawidłowo podłączony lub odłączony kabel może spowodować problemy z komputerem.

8. Odłącz kable tak jak pokazano to na ilustracji poniżej.

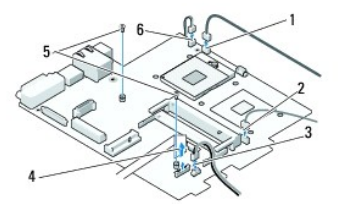

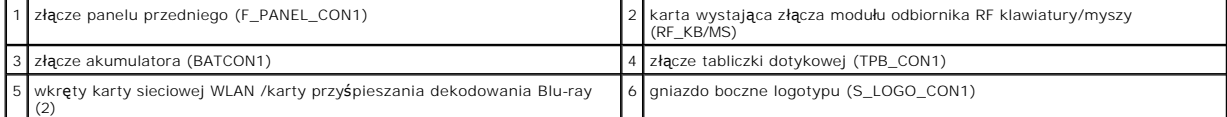

9. Wykręć wkręty mocujące płytę systemową do ramy komputera.

<span id="page-38-0"></span>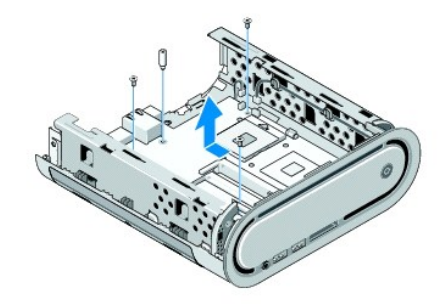

10. Odsuń płytę systemową od panelu przedniego i wyjmij z obudowy.

## <span id="page-38-1"></span>**Instalacja płyty systemowej**

**OSTRZEŻENIE:** Przed wyjęciem płyty systemowej porównaj wzrokowo nową płytę systemową z aktualną, aby upewnić się, że jest to prawidłowa część.

**UWAGA:** Niektóre elementy i złącza na nowej płycie mogą znajdować się w innym miejscu niż odpowiadające im złącza na starej płycie systemowej.

**UWAGA:** Zworki w nowym układzie płyty systemowej są ustawione fabrycznie.

- 1. Przełóż elementy z aktualnej płyty systemowej na nową płytę systemową (jeśli dotyczy).
- 2. Ustaw płytę systemową dopasowując otwory na wkręty na płycie systemowej do otworów na obudowie.
- 3. Wkręć wkręty mocujące płytę systemową do obudowy komputera.
- 4. Zainstaluj ponownie radiator procesora (patrz [Wymiana procesora\)](file:///C:/data/systems/140g/po/sm/processa.htm#wp1180145).
- 5. Podłącz wszystkie kable do pł[yty systemowej](file:///C:/data/systems/140g/po/sm/techov.htm#wp1182137) (patrz Elementy płyty systemow
- 6. Zainstaluj ponownie radiator procesora (patrz [Instalacja radiatora](file:///C:/data/systems/140g/po/sm/processo.htm#wp1183090)).
- 7. Załóż panel tylny (patrz **Instalacja panelu tylnego**).
- 8. Zamontuj ponownie wszystkie komponenty i kable odłączone wcześniej od płyty systemowej.
- 9. Włóż z powrotem panel napędów (patrz [Instalacja obudowy nap](file:///C:/data/systems/140g/po/sm/drive_ca.htm#wp1146116)ędów).
- 10. Załóż z powrotem pokrywę komputera (patrz **[Instalacja pokrywy komputera](file:///C:/data/systems/140g/po/sm/cover.htm#wp1142807)**).
- 11. Podłącz komputer i pozostałe urządzenia do gniazd elektrycznych, a następnie włącz ich zasilanie.
- 12. Aktualizuj system BIOS, jeśli jest to wymagane.

**UWAGA:** Więcej informacji na temat aktualizacji systemu BIOS zamieszczono w witrynie pomocy technicznej firmy Dell **support.dell.com**.

#### <span id="page-39-0"></span> **Przegląd techniczny Instrukcja obsługi Dell™ Studio Hybrid**

- [Widok komputera wewn](#page-39-1)ątrz
- **Elementy pł[yty systemowej](#page-39-2)**
- PRZESTROGA: Przed wykonywaniem czynności we wnętrzu komputera należy przeczytać instrukcje dotyczące bezpieczeństwa dostarczone z<br>komputerem. Więcej informacji na temat postępowania zgodnego z zasadami bezpieczeństwa- patr

# <span id="page-39-1"></span>**Widok komputera wewnątrz**

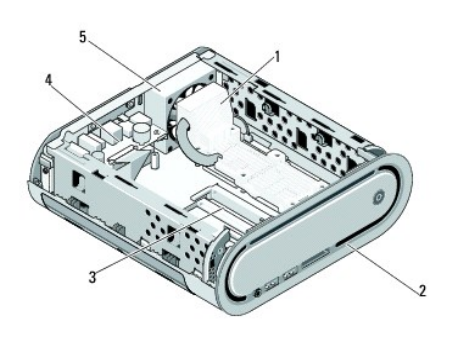

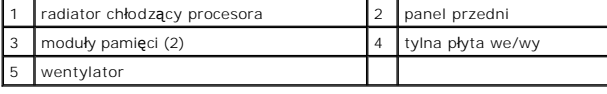

# <span id="page-39-2"></span>**Elementy płyty systemowej**

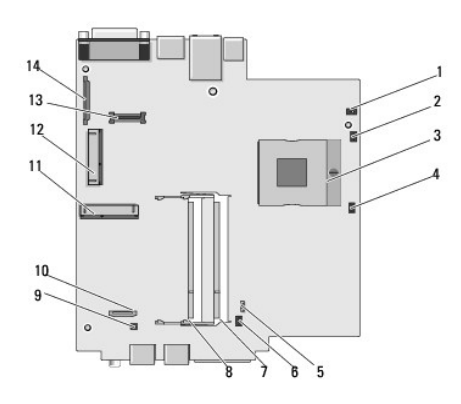

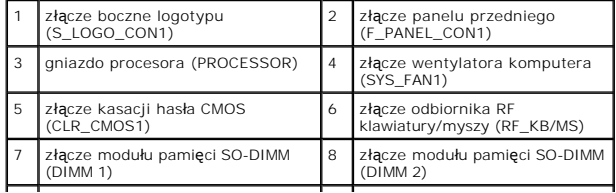

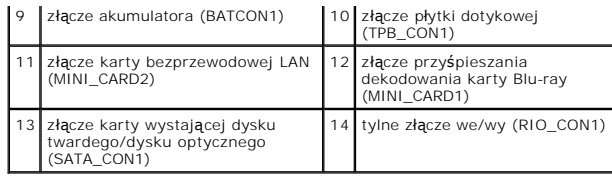

**Instrukcja obsługi Dell™ Studio Hybrid** 

## **Uwagi, ostrzeżenia i przestrogi**

**UWAGA:** Napis UWAGA wskazuje na ważną informację, która pozwala lepiej wykorzystać posiadany system komputerowy.

**OSTRZEŻENIE:** Napis OSTRZEŻENIE informuje o sytuacjach, w których występuje ryzyko uszkodzenia sprzętu lub utraty danych, i przedstawia sposoby uniknięcia problemu.

**PRZESTROGA: Napis PRZESTROGA informuje o sytuacjach, w których występuje ryzyko uszkodzenia sprzętu, obrażeń lub śmierci.** 

## **Informacje zawarte w tym dokumencie mogą zostać zmienione bez uprzedzenia. © 2008 Dell Inc. Wszelkie prawa zastrzeżone.**

Powielanie dokumentu w jakikolwiek sposób bez pisemnej zgody firmy Dell Inc. jest surowo zabronione.

Znaki towarowe użyte w tym tekście: *Deli I* logo D£LL są znakami towarowymi należącymi do firmy Dell Inc.: *Mircosoft, Windows Wstai przycisk startowy Windows Vista* są<br>znakami towarowymi lub zarejestrowanymi znakami towa

Tekst może zawierać także inne znaki towarowe i nazwy towarowe, odnoszące się do podmiotów posiadających prawa do tych znaków i nazw lub do ich produktów. Firma Dell Inc.<br>nie rości sobie żadnych praw do znaków i nazw towar

**Model DCSEA**

**Czerwiec 2008 Wer. A00**